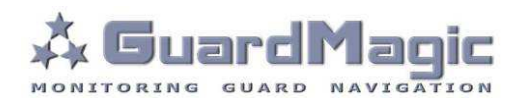

# **GuardMagic VF1-VF2 Programming Tool (GM2.037)**

**User Manual**

2013

# **Table of contents:**

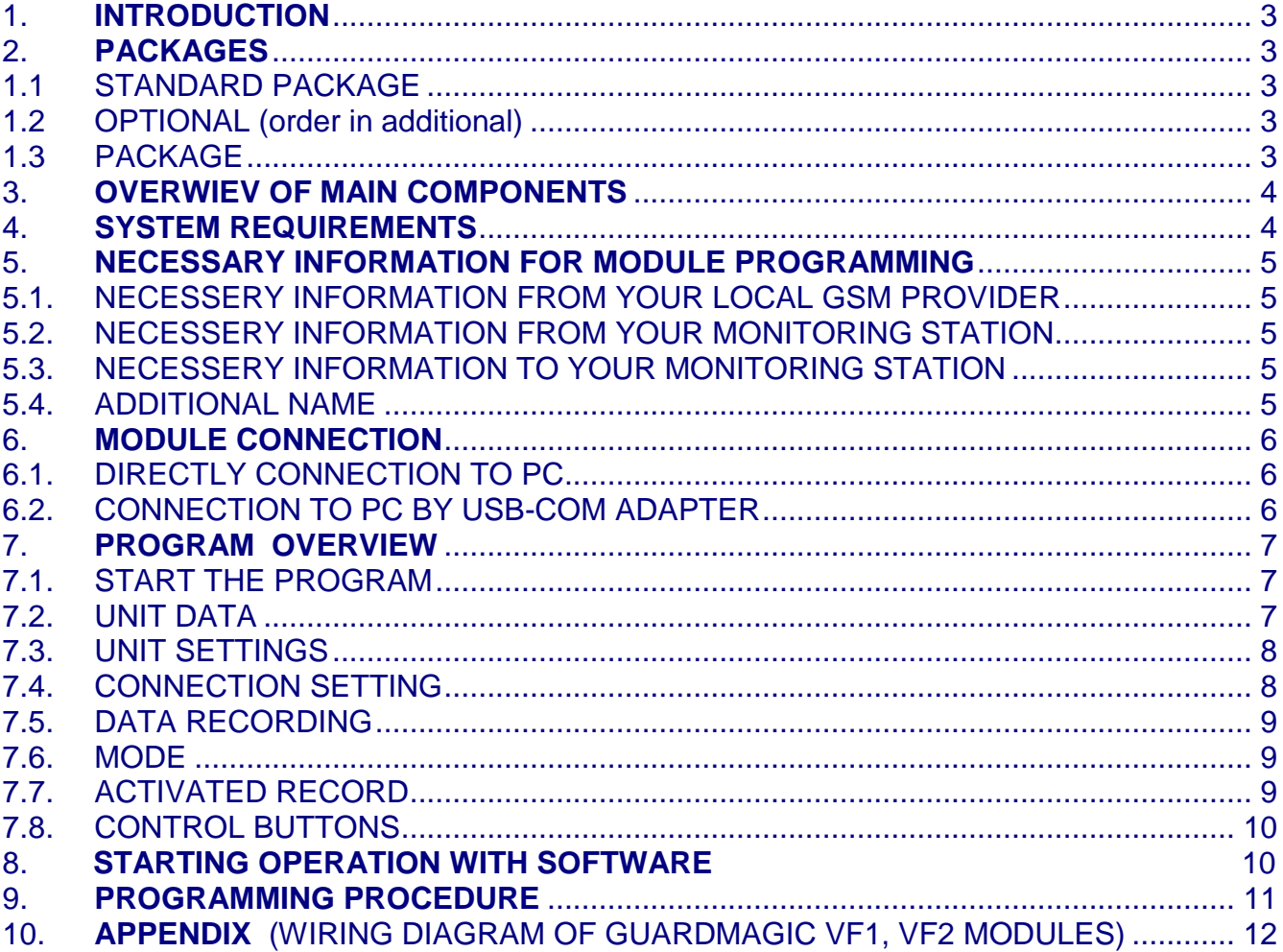

## **1. INTRODUCTION**

**"GuardMagic VF1-VF2 programming tool"** is the special technological complete set and intended for customer programming and change the setting of **GuardMagic VF1** and **GuardMagic VF2 modules** by Personal Computer.

In additional **"GuardMagic DLLS-DLLE programming tool"** utility allows to carry out fuel tank calibration procedure.

Fuel tank calibration procedure is carried by Personal Computer (Notebook).

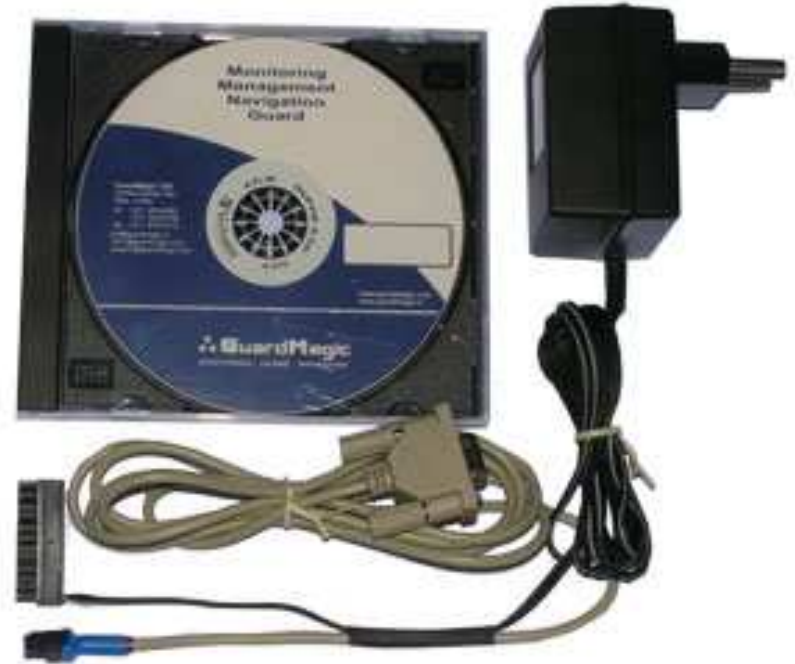

#### **2. PACKAGES**

#### **1.1 STANDARD PACKAGE**

- AC/DC (220V/12V) power adapter with cable  $-1$  pc.
- Connection cable: VF module PC (GM4.013) 1 pc
- "GuardMagic VF1-VF2 programming tool" User Guide -1 book
- CD disk with manuals and software (GM9.211-102) -1 CD

#### **1.2 OPTIONAL (order in additional)**

• USB-Com adapter

(for connection VF1, VF2 modules to USB port in PC)

#### **1.3 PACKAGE**

The complete set is packed into a box from a corrugated cardboard

## **3. OVERWIEV OF MAIN COMPONENTS**

#### **AC/DC (220V/12V) power adapter with cable**

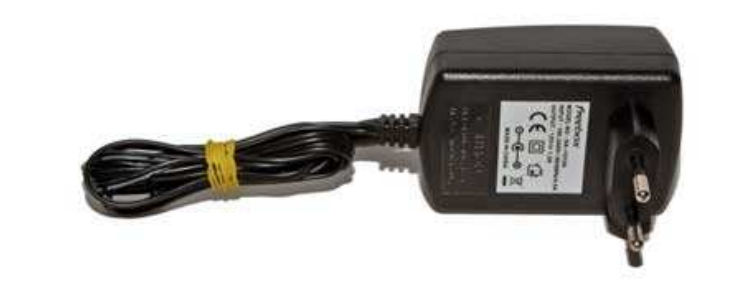

#### **Connection cable VF1-VF2 modules – PC (GM4.013)**

(for connection to: GuardMagic VF1 and VF2 modules to PC by RS-232 communication interface

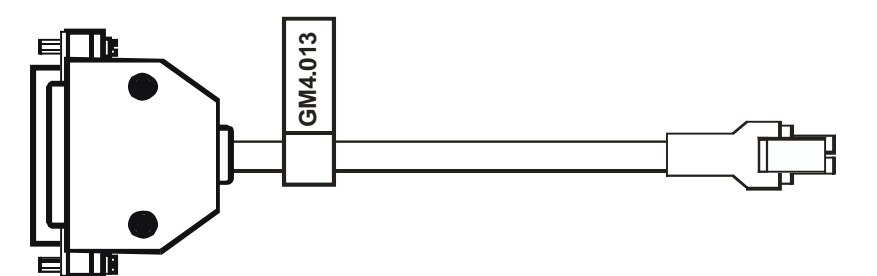

#### **CD disk**  with manuals and software

CD disk contents:

- VF1-VF2 programming software;
- "GuardMagic VF1-VF2 programming tool" User Manual

## **4. SYSTEM REQUIREMENTS**

System requirements to the PC:

- MS Windows XP, MS Windows Vista, MS Windows 7;
- Intel Pentium IV 600 or above (or AMD analogue);
- Main memory 256MB or above;
- 10 free space on a hard disk;
- Mouse and keyboard;
- RS-232 port (or USB port\*);
- Video adapter and color monitor with the resolution not less than 800 x 600;
- CD or DVD ROM.

#### Note:

If your PC has only USB interface in additional will be need to use standard USB-Com adapter.

# **5. NECESSARY INFORMATION FOR MODULE PROGRAMMING**

## **5.1. NECESSERY INFORMATION FROM YOUR LOCAL GSM PROVIDER**

Before carrying out of the module programming, it is necessary to get information from your GSM operator:

**parameters of GPRS at yours GSM the provider**, namely:

- **access point** name/APN APN server of yours GSM provider;
- **name (Login)\*** user name for access to a server of yours GSM the provider;
- **password\*** password for access to the server of yours GSM the provider;

\* - often GSM provider has not (and don't give) Name and Password to access to its GPRS server.

**This information will be entering in module during programming procedure.** 

## **5.2. NECESSERY INFORMATION FROM YOUR MONITORING STATION**

For the module connection to monitoring station you have to get data from monitoring station (monitoring software), namely:

- **IP address** of monitoring station (server IP address);
- **port number** of monitoring station server.

If monitoring station (monitoring software) has an additional module name in system you have to get this information.

You also have to inform monitoring station about type of module and module factory number.

## **This information will be entering in module during programming procedure.**

## **5.3. NECESSERY INFORMATION TO YOUR MONITORING STATION**

For connection module to monitoring station (monitoring software) also will be needed to enter your module (information about your module) in to monitoring software.

This base information is:

- type of module (code of module type),
- factory number of your module.

## **5.4. ADDITIONAL NAME**

**GuardMagic VF** modules also support so named "additional module name" in system. If the monitoring station (or monitoring software) supports this function, "additional module name" can be programming in module and necessary has be taken to monitoring station (entering in monitoring software).

#### **6. MODULE CONNECTION**

#### **6.1. DIRECTLY CONNECTION TO PC**

Diagram show connection structure to PC that has RS-232 communication interface

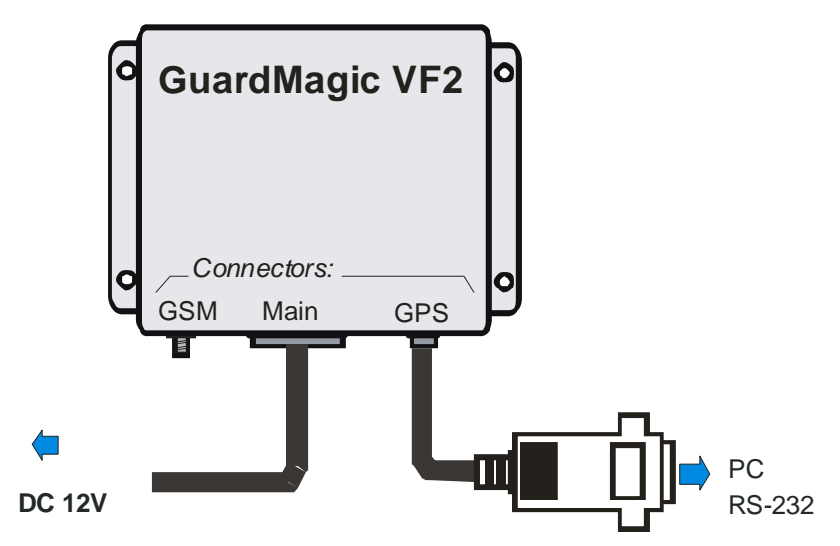

#### **Connection order:**

- Connect module **GuardMagic VF** to serial port of personal computer by the special connection cable (GM4.013 - connection cable PC-GuardMagic VF);
- Connect the cable of AC/DC power adapter (from complete set) to 4 pin connector on GuardMagic VB;
- Connect power adapter to AC 220 V.

#### **6.2. CONNECTION TO PC BY USB-COM ADAPTER**

If your PC has not RS-232 communication interface will be need to use additional standard USB-Com adapter for connection to USB interface.

Diagram show connection structure to PC that by USB communication interface

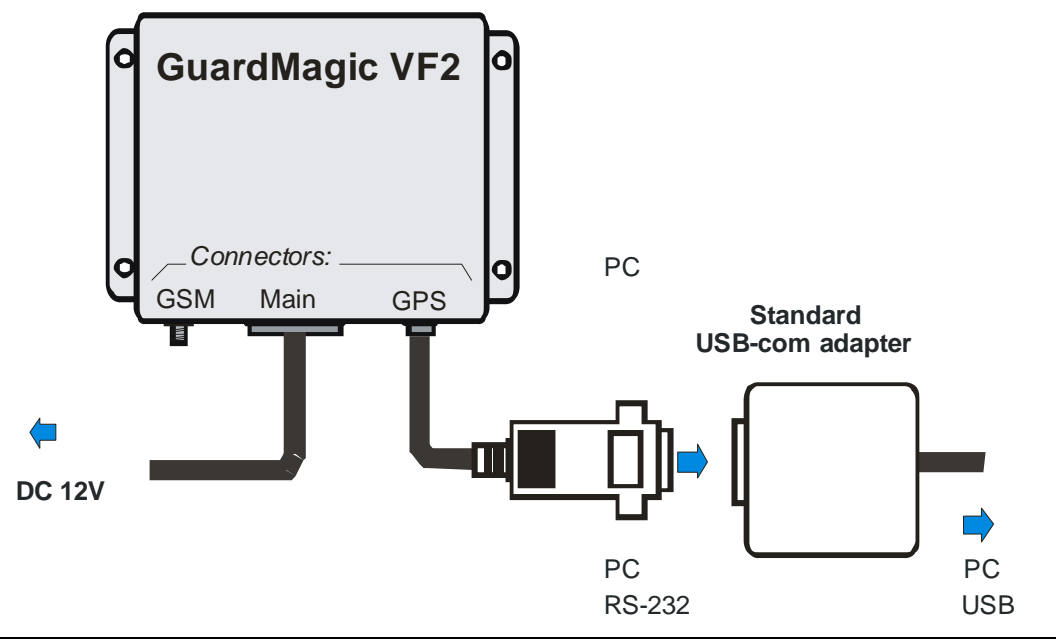

**GuardMagic** www.guardmagic.com

#### **7.1. START THE PROGRAM**

Copy program "GM VF programmer " from CD to hard disk of yours PC. Start the program "GM VF programmer" (VF-programmer.exe). After start the program on the screen will open the basic form, shown on figure.

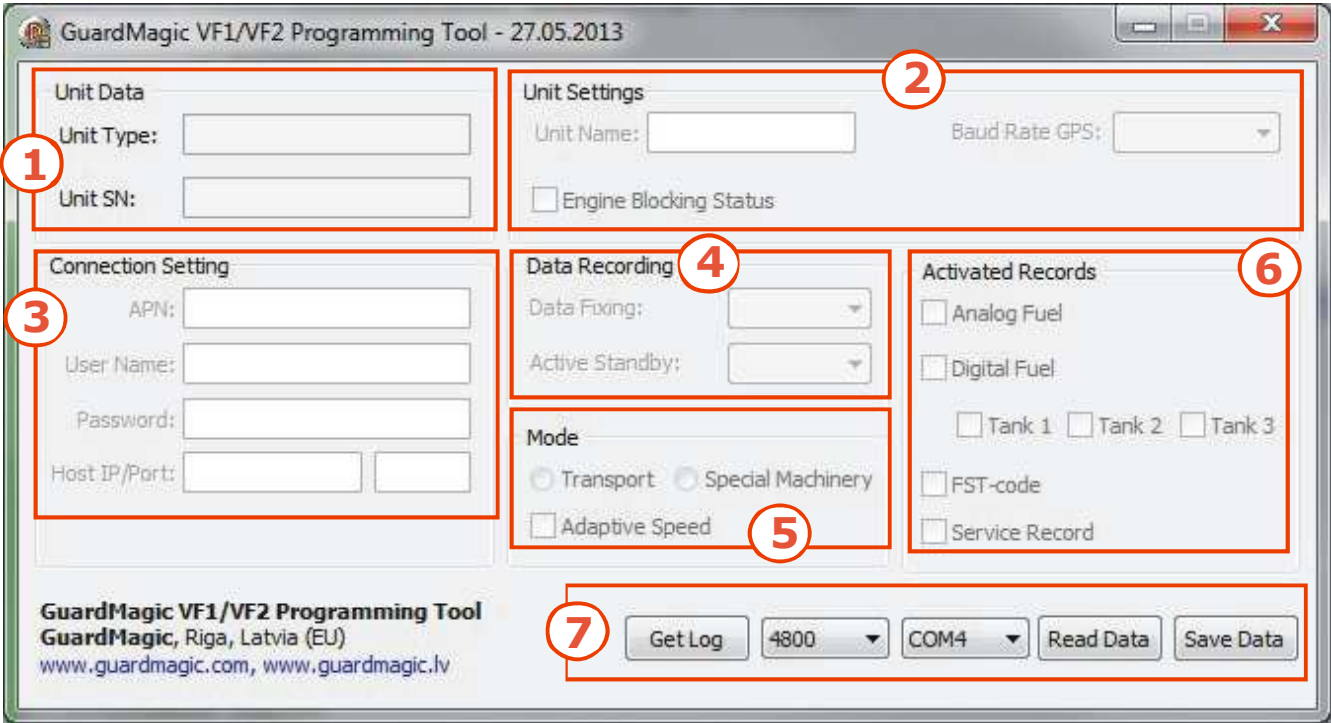

- **1. Unit Data** Module main information:
- 
- 
- 
- 
- 
- 

Module name and module factory number

**2.** - Unit Setting **Additional setting of module 3.** - Connection Setting Setting module connection parameters for GPRS connection and connection to monitoring server

- **4.** Data recording Setting the periodicity of data fixing (data recording)<br>5. Mode Setting the module operation mode
	- Setting the module operation mode
- **6.** Activated Records Setting of additional information records (information data)
- **7.** Control buttons **Buttons Buttons** for operation with software

## **7.2. UNIT DATA**

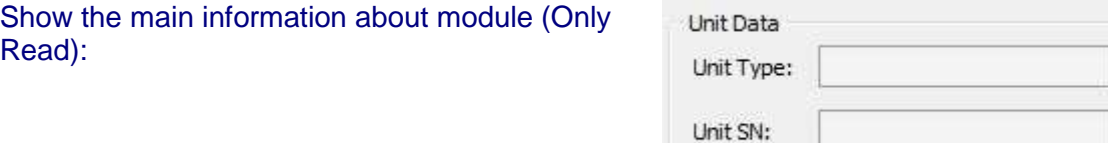

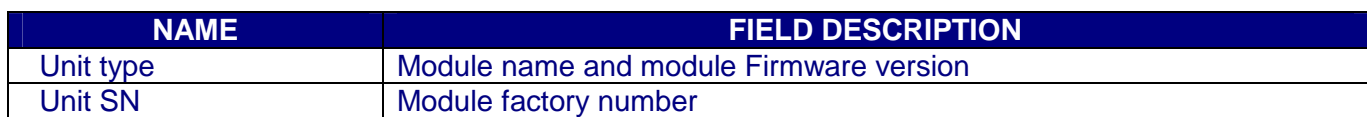

# **7.3. UNIT SETTINGS**

Additional setting of module (Read/Write):

Unit Settings Unit Name:

Baud Rate GPS:

 $\frac{1}{\sqrt{2}}$ 

Engine Blocking Status

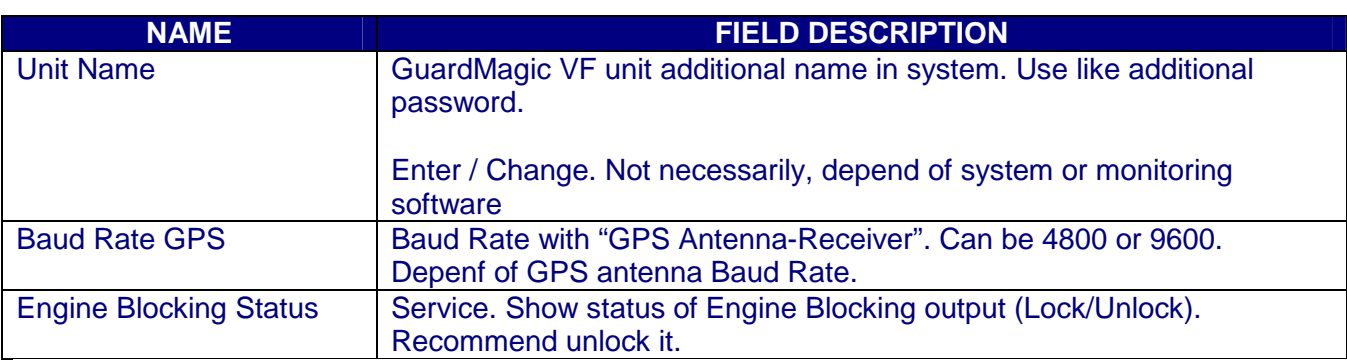

## **7.4. CONNECTION SETTING**

Setting module connection parameters for GPRS connection and connection to monitoring server (Read/Write):

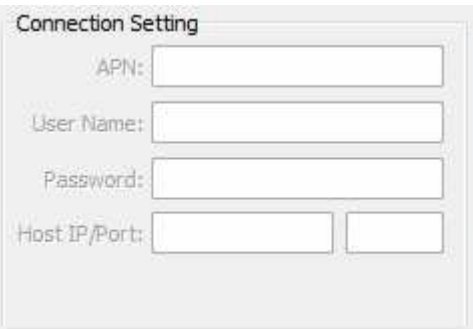

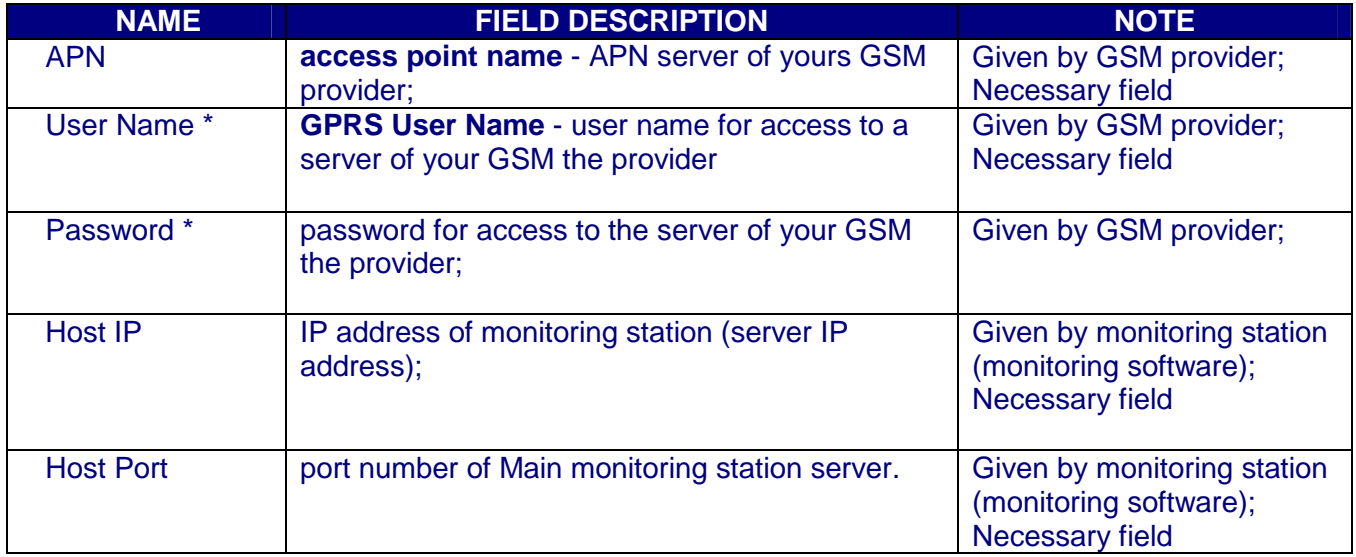

\* - often GSM provider has not (and don't give) Name and Password to access to its GPRS server.

# **7.5. DATA RECORDING**

Setting the periodicity of data fixing (data recording)

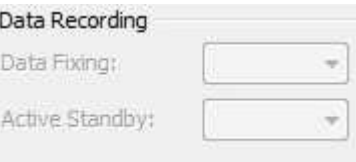

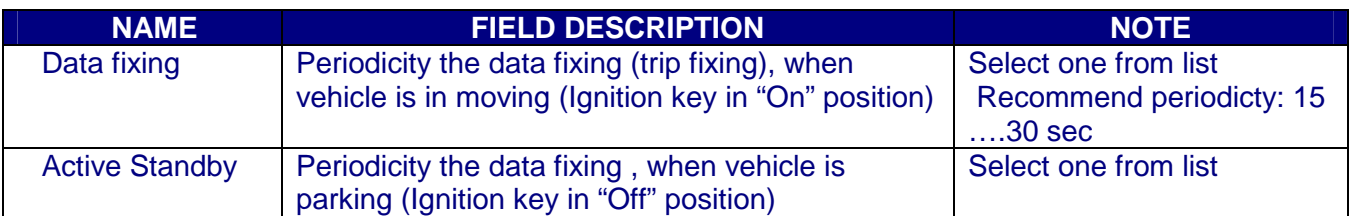

#### **7.6. MODE**

Setting the module operation mode.

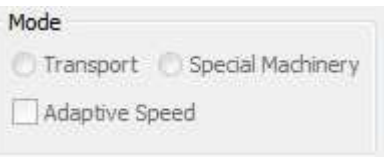

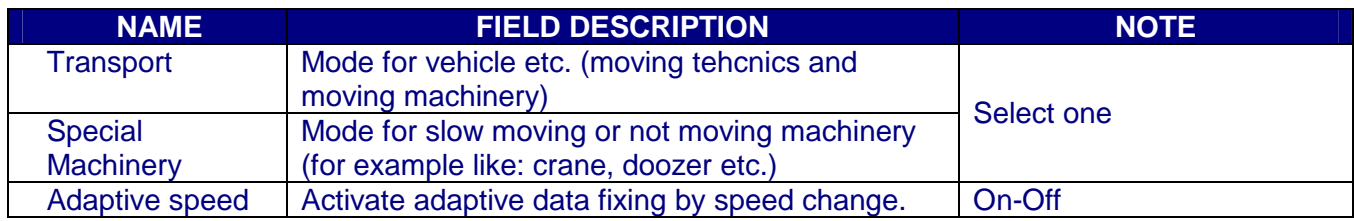

# **7.7. ACTIVATED RECORD**

Setting (activated) of additional information records (information data)

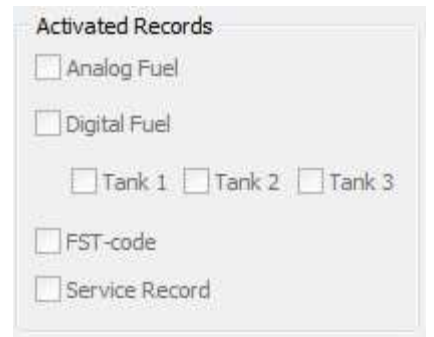

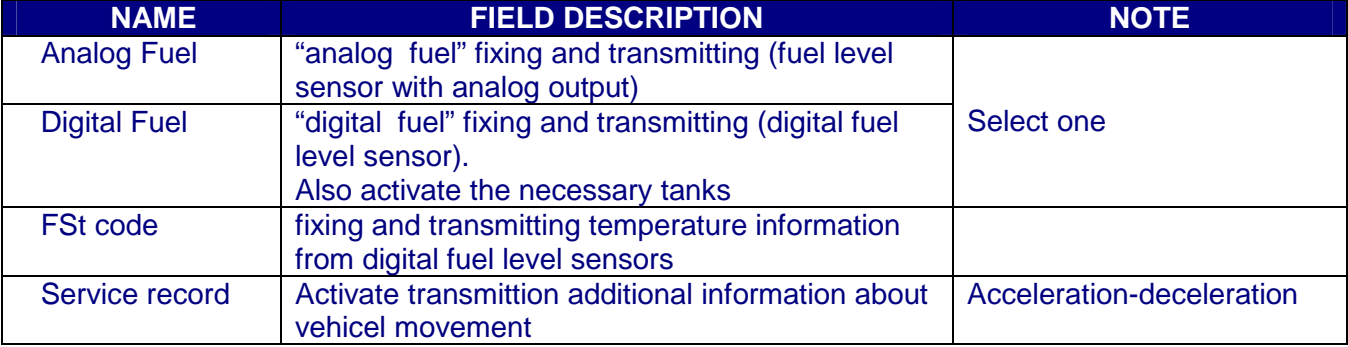

# **7.8. CONTROL BUTTONS**

Operation with software is carried out by control buttons

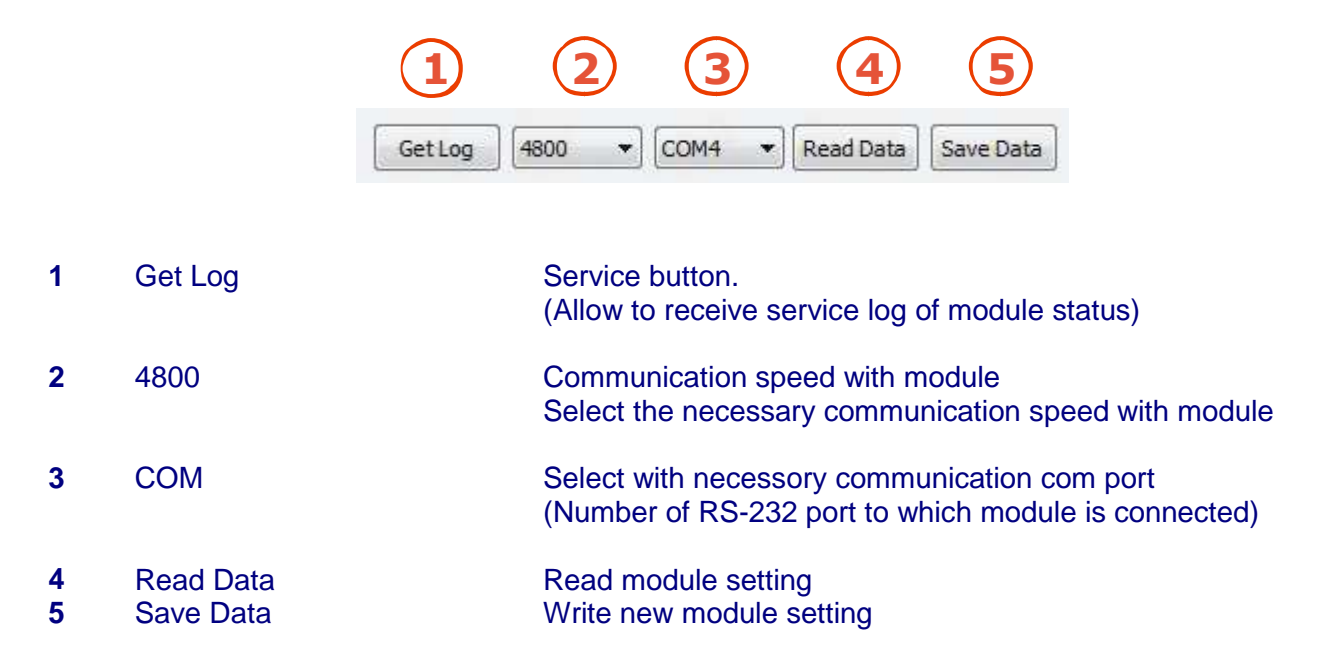

#### **8. STARTING OPERATION WITH SOFTWARE**

After start the program it is necessary to choose COM PORT, select communication speed and to press button "Read Data".

After pressing the button "Read Data" will open "Base Setting" and will appear the information like this:

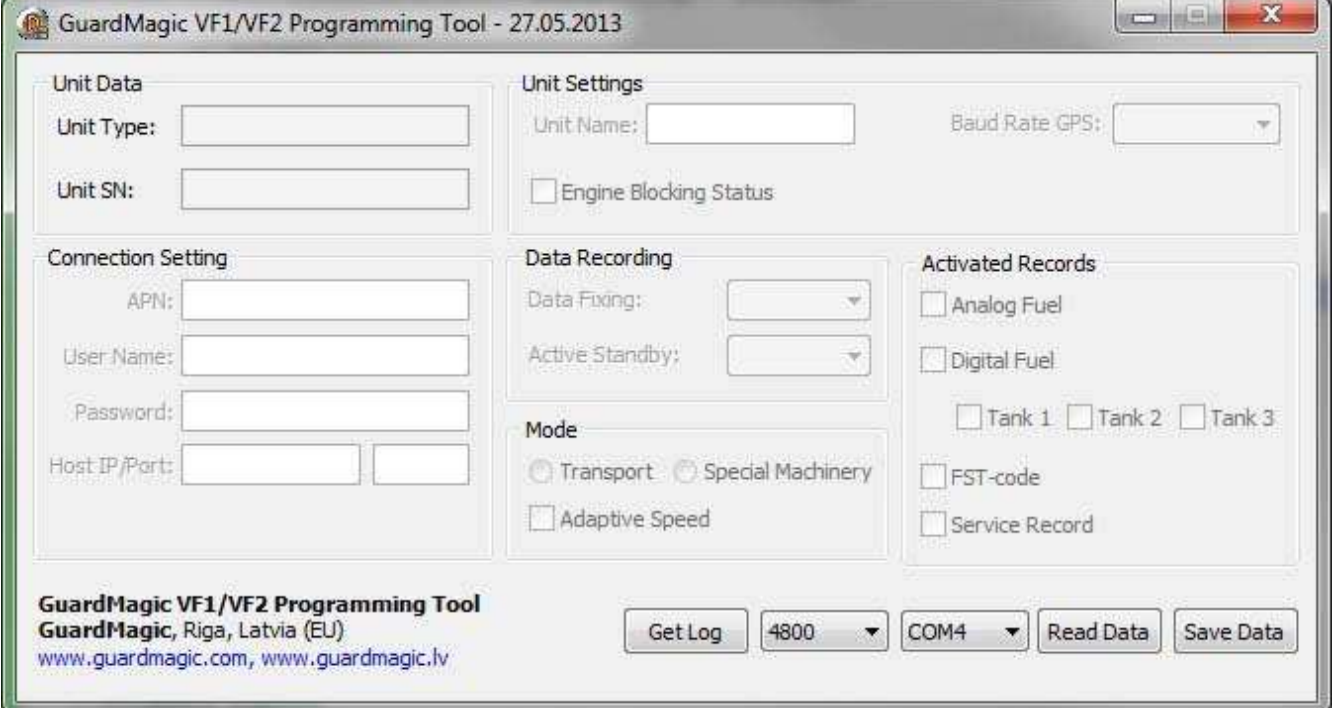

In the "Unit Data" will be information about GuardMagic VF module.

Note:

1. At the first reading the configuration of GuardMagic VF in some fields can appear the "ZERO" or "FFFF" information

2. Record interval can be mark like "Read Only".

It will be necessary to change all "record intervals" to the "correct" record interval.

The correct Record Intervals select from the list of record interval

#### **9. PROGRAMMING PROCEDURE**

The module programming procedure is consistently completing the required fields on the persistence and saving entered data.

For the data saving it is necessary to push button "Save Data".

After saving data for the checking will be needed to read new module configuration (push button "Read Data").

Samples of programming data are shown below.

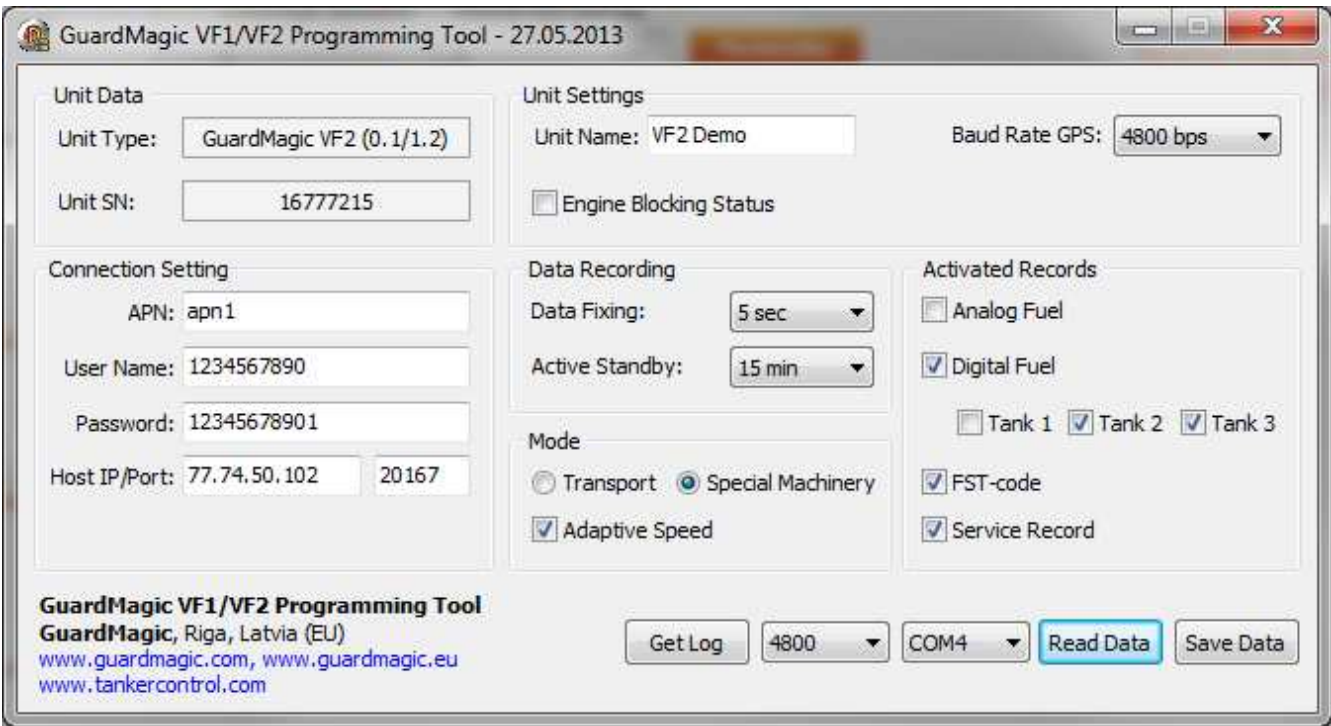

For exit from the program it is necessary to press the button  $\frac{1}{2}$ .

# **10. APPENDIX (WIRING DIAGRAM OF GUARDMAGIC VF1, VF2 MODULES)**

# **Power - main connector (10 PIN)**

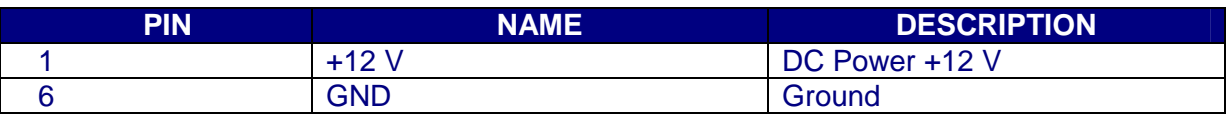

## **RS-232 connector (4 PIN)**

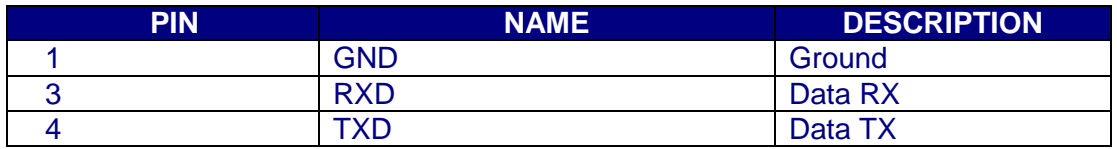